# **Dept Admin User Guide**

How to create, revise and approve timecards for others in New SmartTime.

Note: If you're using New SmartTime for mobile as both a dept admin and a crew member, you may see different menu options. For entering your times as a worker, refer to the Crew Member User Guide.

### What do you need help with?

<span id="page-0-0"></span>**Cr** 

[Understanding](#page-1-0) the My Team screen

- [How do I create a timecard](#page-3-0) from the My Team screen?
- How do I enter daily times for multiple [team members?](#page-6-0)
- How do I enter weekly times for [a single team member?](#page-8-0)
- How can I [bulk approve](#page-10-0) times?

How can I [run reports?](#page-11-0)

# <span id="page-1-0"></span>**Understanding the My Team Screen**

When you first sign in to New SmartTime for mobile users, you see a list of workdays awaiting department approval.

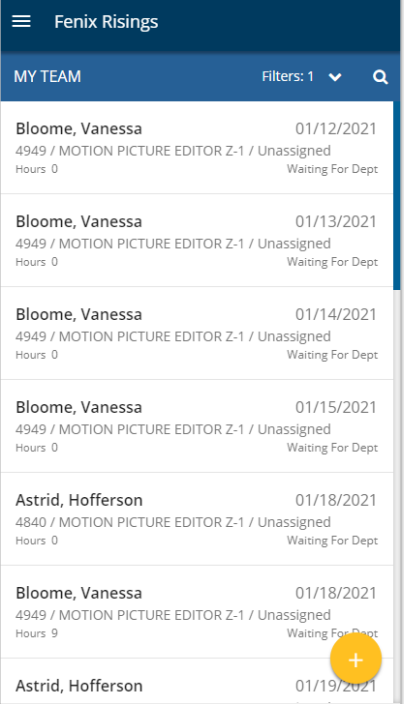

Tap Filters to view other statuses like Waiting for Crew, Approved, or Processed. To view details for a specific workday, tap the tile.

Note: A timecard with a Processed status means it was submitted for processing. Any changes need to be relayed to your Payroll Accountant. You can still approve timecards that are processed.

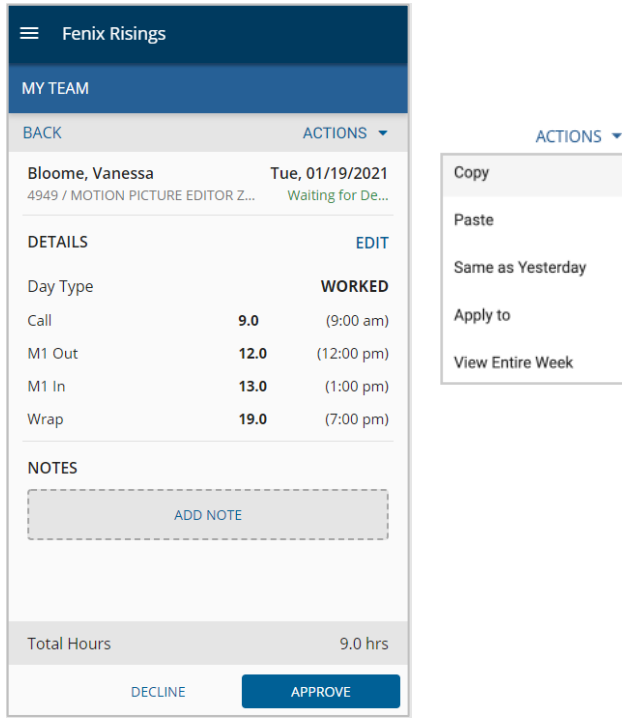

This is the summary view that displays when a day is tapped. To view the entire week, open the actions menu and tap View Entire Week

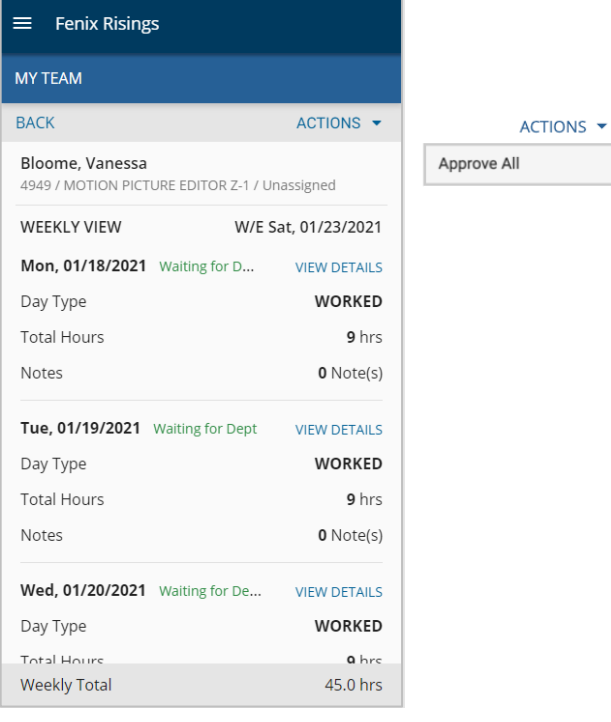

This is the weekly summary view.

You can approve the whole week by selecting **Approve All** from the Actions menu

# <span id="page-3-0"></span>**How Do I Create a Timecard From the My Team Screen?**

Use the My Team screen to create a timecard on your phone. It's also handy for entering someone's hours as you go, a day at a time. You can create timecards from Daily Times and Weekly Times too.

### **Step 1: Tap Plus**

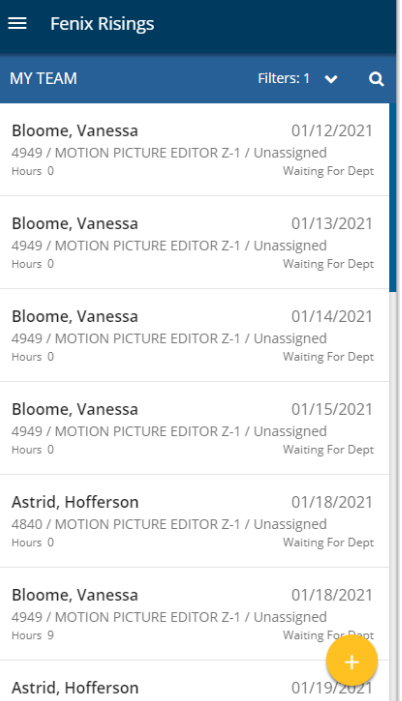

To create a timecard for a crew member from My Team, tap the plus (+) button.

#### **Step 2: Select Crew**

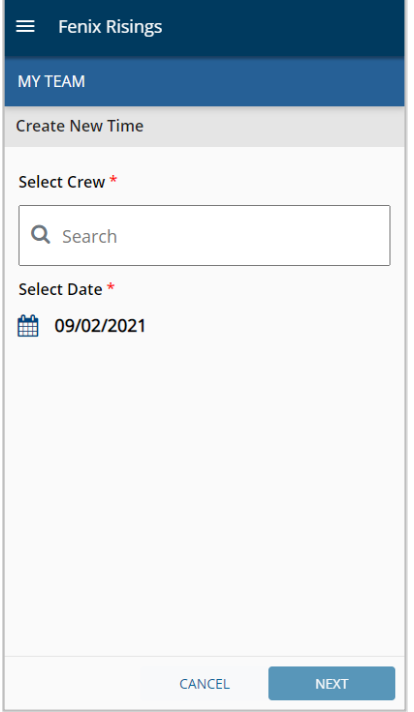

In the search field, type the name of a crew member. The default is today's date. Tap the date or calendar icon to select a new one. Tap Next to continue.

#### **Step 3: Enter Times**

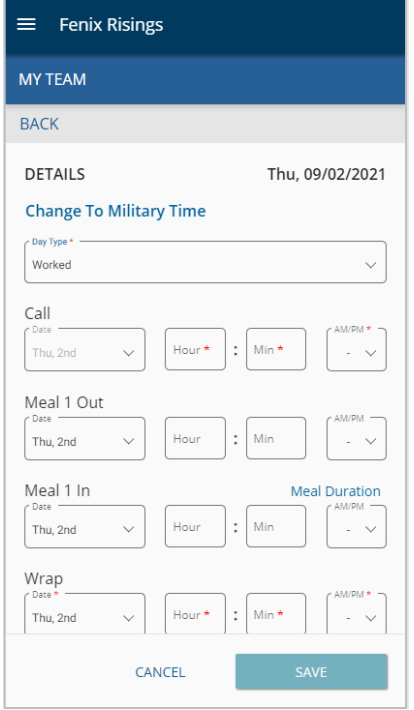

Enter times worked from the dropdown menus. When you switch time formats between 12hr or 24hr (Actual Time or Military Time), your preference updates the display instantly.

Note: If you work past midnight into the next day, change the wrap date on the times that cross into the next day, to ensure your times are reported accurately.

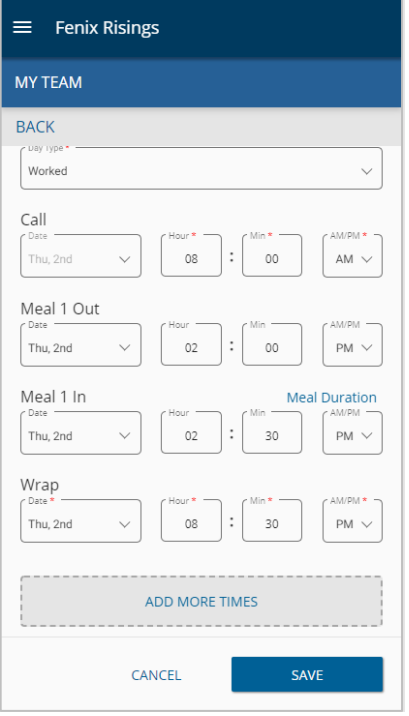

### **Step 4: Add More Times**

If necessary, scroll down and Tap Add More Times to add more time-entry fields like non-deductible breakfast (NDB), 2nd meals, etc. To continue, tap Save.

#### **Step 5: Review**

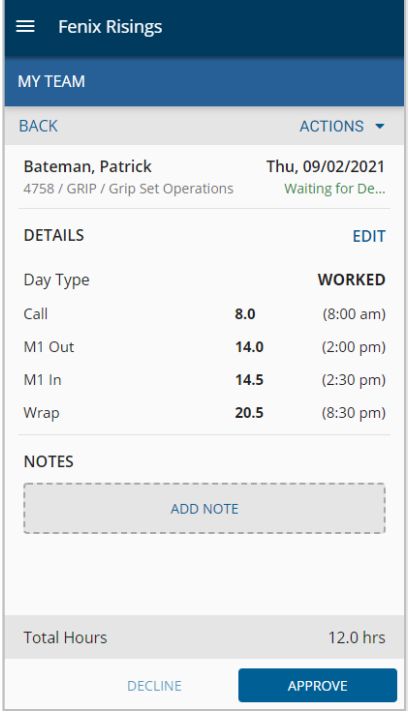

After you tap Save, you can review a summary of your time-entry details and add notes to the timecard.

Use shortcuts in Actions like Apply To for copying the hours from this day to other days within the same week.

#### Tap Approve.

After you approve a crew member's timecard, the status changes. You may see multiple statuses like Waiting for Crew or Approved. The status depends on whether the timecard was approved by the crew member.

Note: Use the same Actions dropdown options to modify a timecard that was sent to you by a crew member. The timecard owner gets an email with a link to sign in and view or approve any changes.

### <span id="page-6-0"></span>**How Do I Enter Daily Times for Multiple Team Members?**

You can use the Daily Times screen to enter the times for multiple crew members on the same day. It is optimized for a tablet or laptop view.

#### **Step 1: Tap Load Crew**

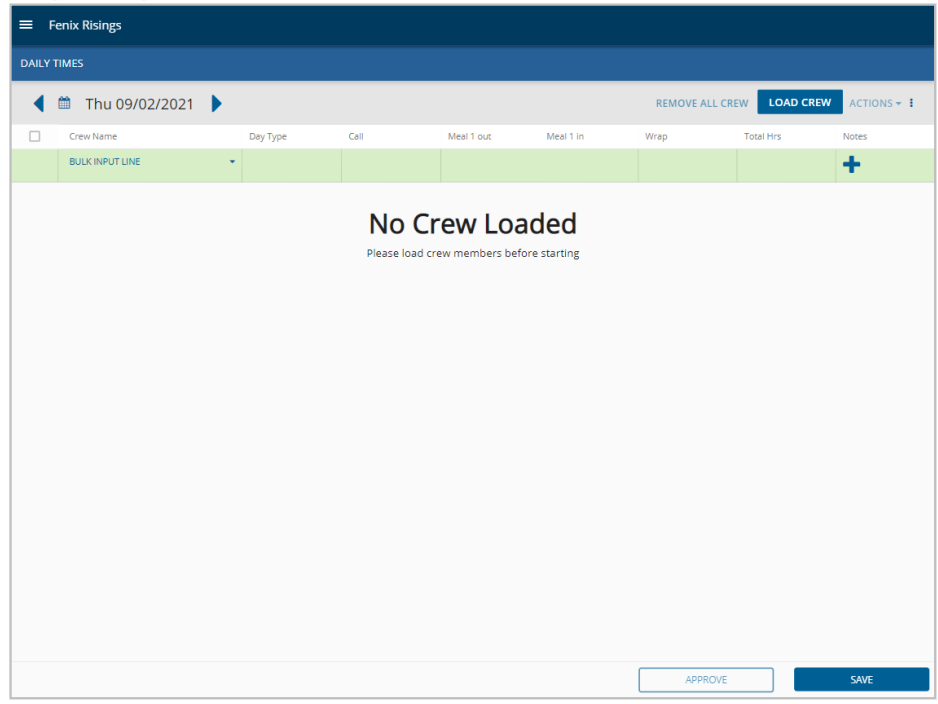

To display crew members, tap the Load Crew button from the menu bar. To change the date, use the arrows or tap the date.

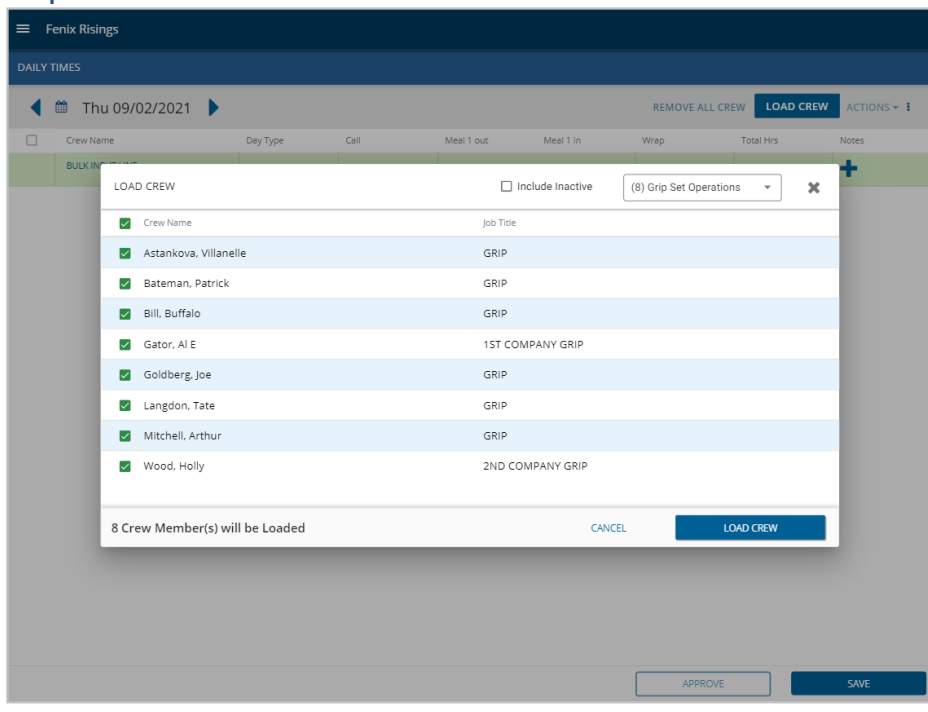

### **Step 2: Select Crew Members**

Select checkboxes of crew members to populate the page. Click Load Crew.

### **Step 3: Add Times Using the Bulk Input Line**

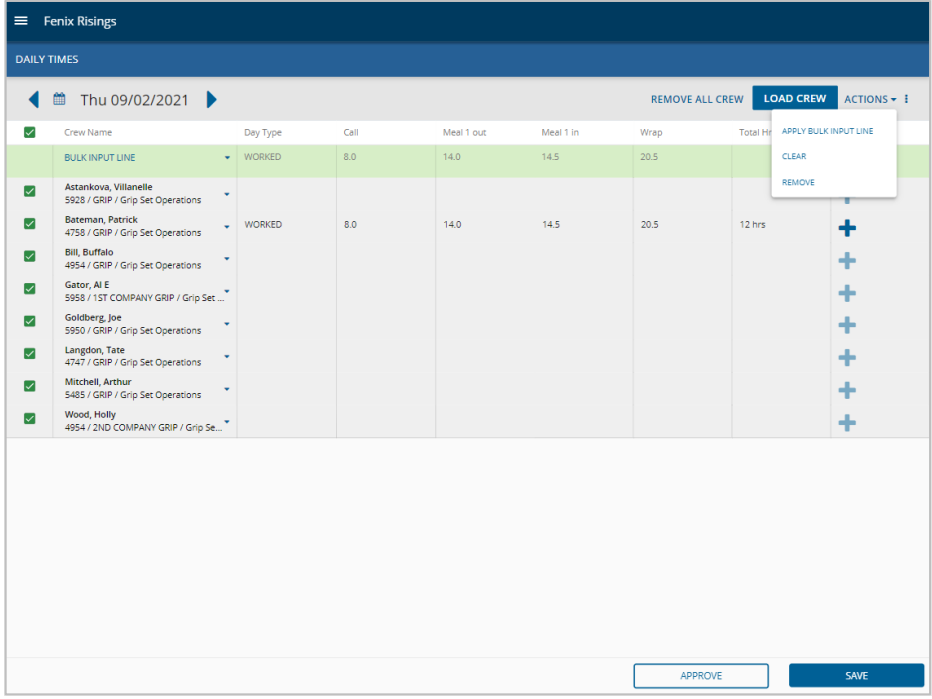

Click within a field to enter a time. Use the **Bulk Input Line** to apply the same times to your crew using the checkboxes and Actions menu. You can edit individual times too. Click the plus (+) icon to add a note. Be sure to click Save. Also Approve, if needed.

Note: Change the date and the same group of crew members will load into a new screen on that date. Previously entered times will be saved for your convenience for you to pick up where you left off.

# <span id="page-8-0"></span>**How Do I Enter Weekly Times for a Single Team Member?**

This screen is best viewed on a tablet or laptop. A larger screen lets you view or enter multiple workdays for one person at a time.

#### **Step 1: Search for a Crew Member**

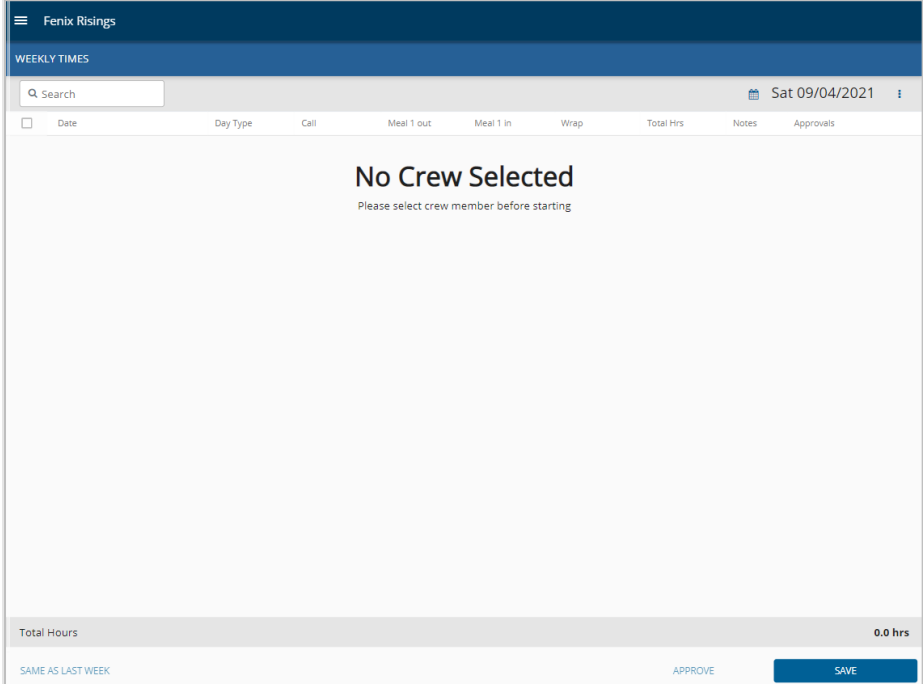

To load a crew member on this page, enter their name in the Search field. To change the week-ending date, tap the date or calendar icon.

There's more - scroll down to continue.

### **Step 2: Enter Times**

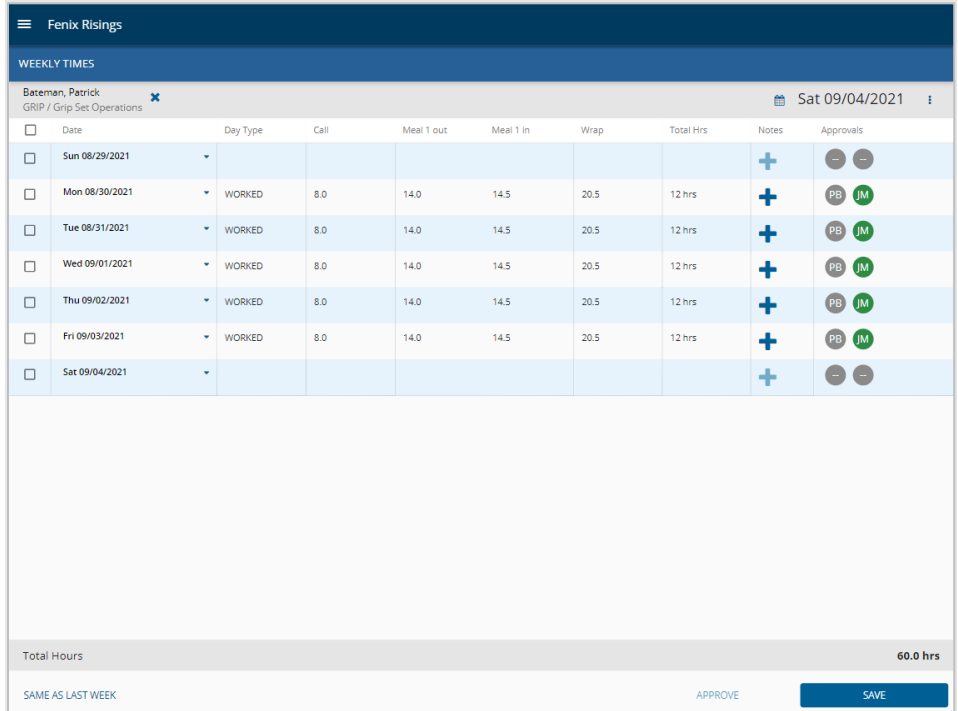

Once the crew member is loaded, click within a field to enter times.

Work times are usually optional for salaried workers, but you'll still need to select a Day Type to indicate a status for that day.

The link, Same as Last Week, is a quick way to apply the same hours from last week's timecard to this week's timecard.

Be sure to click Save. Also, Approve as needed. The approval icons will light up green once fully approved by the crew member (1st column) or dept admin (2nd column)

# <span id="page-10-0"></span>**How Can I Bulk Approve Times?**

The Approvals screen can be used to bulk approve timecards. The Approvals screen is like My Team screen. However, Approvals is best viewed on a tablet or laptop.

Note: The default view shows the weekly timecards with status: Waiting for Dept

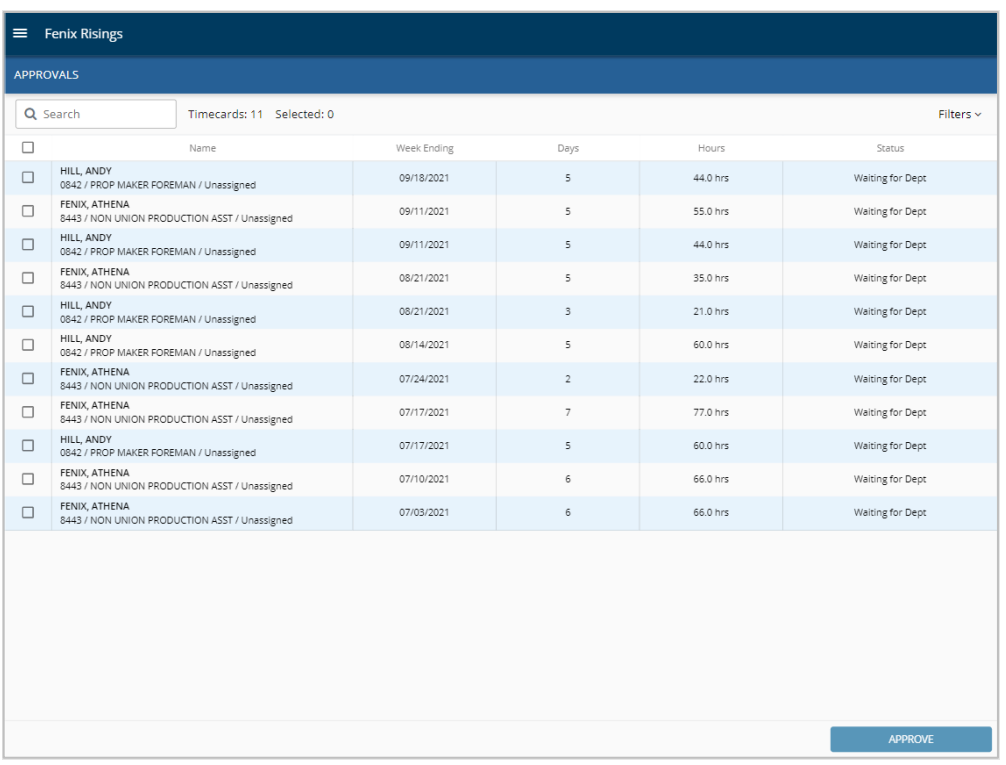

To bulk approve, select all checkboxes.

Use Filters to view timecards by status, by week, or depending on your level of access, by department.

Click a name to view or edit the timecard details for a given week.

# <span id="page-11-0"></span>**How Can I Run Reports?**

New SmartTime for mobile users has one report currently available, which allows you to export work times into Excel.

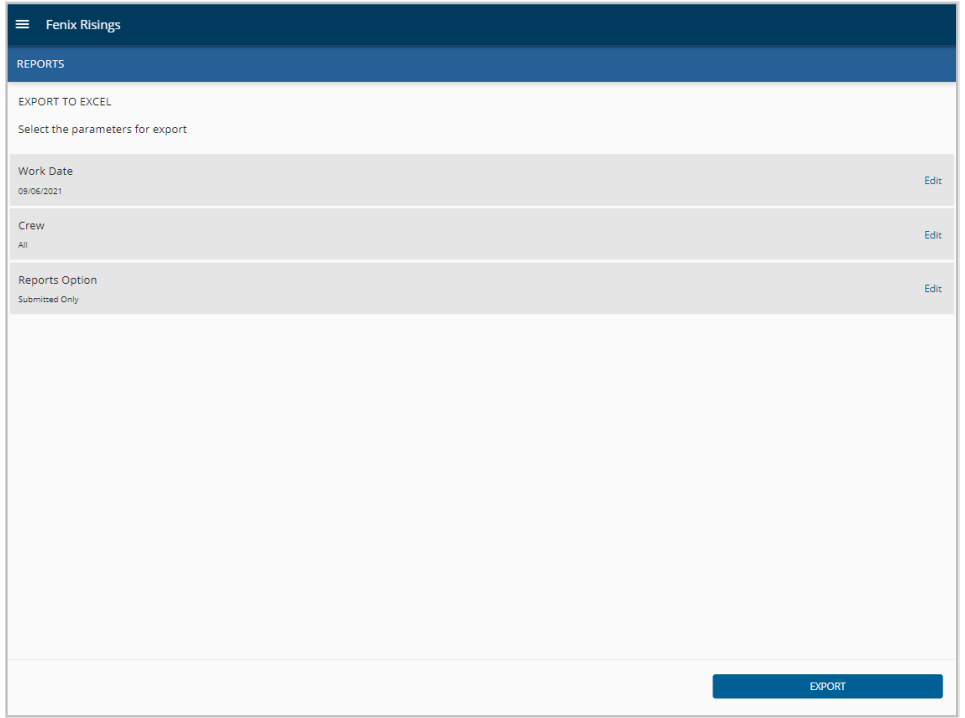

Your report options can be adjusted as needed. However, report defaults are set for:

- Today's date
- All crew members
- Only crew members with submitted timecards

Click Edit on the appropriate section to make adjustments, and then click Export